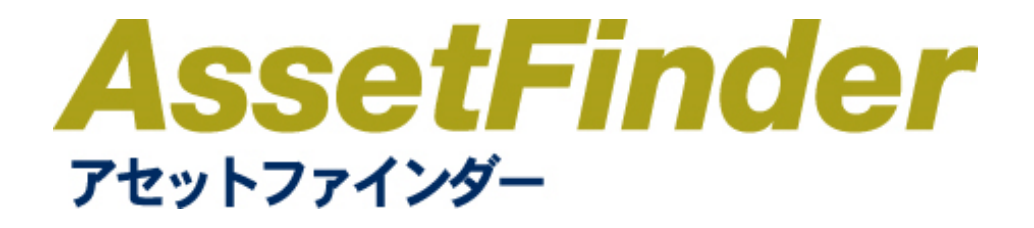

**管理者マニュアル**

# 目次

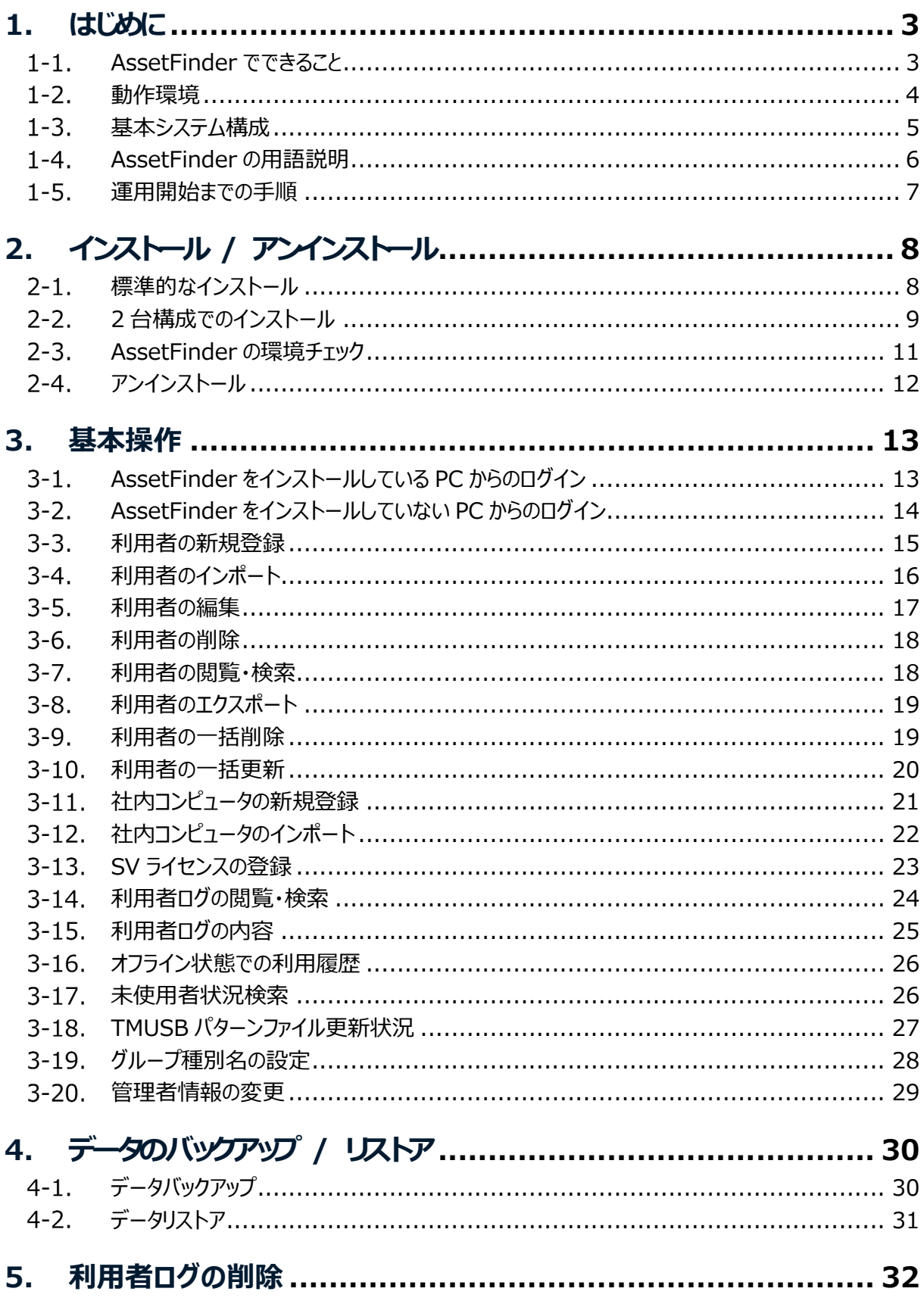

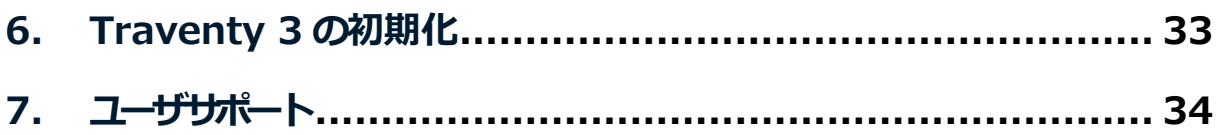

# **1. はじめに**

#### $1-1.$ AssetFinder でできること

AssetFinder は、Traventy 3 専用の資産管理ソフトウェアです。Traventy 3 と AssetFinder を併 用することで、Traventy 3 の利用履歴の把握や棚卸し、遠隔操作による Traventy 3 の利用禁止設 定等を⾏うことができます。

Traventy 3 が利用されると、利用履歴がネットワーク経由で AssetFinder へ送信されます。管理者は ブラウザで AssetFinder へログインすることにより、Traventy 3 の管理を⾏うことができます。

また、オプションの SV 機能 (別売) をご利用いただくことにより、Traventy 3 内のファイル操作履歴を取 得できます。

# 1-2. 動作環境

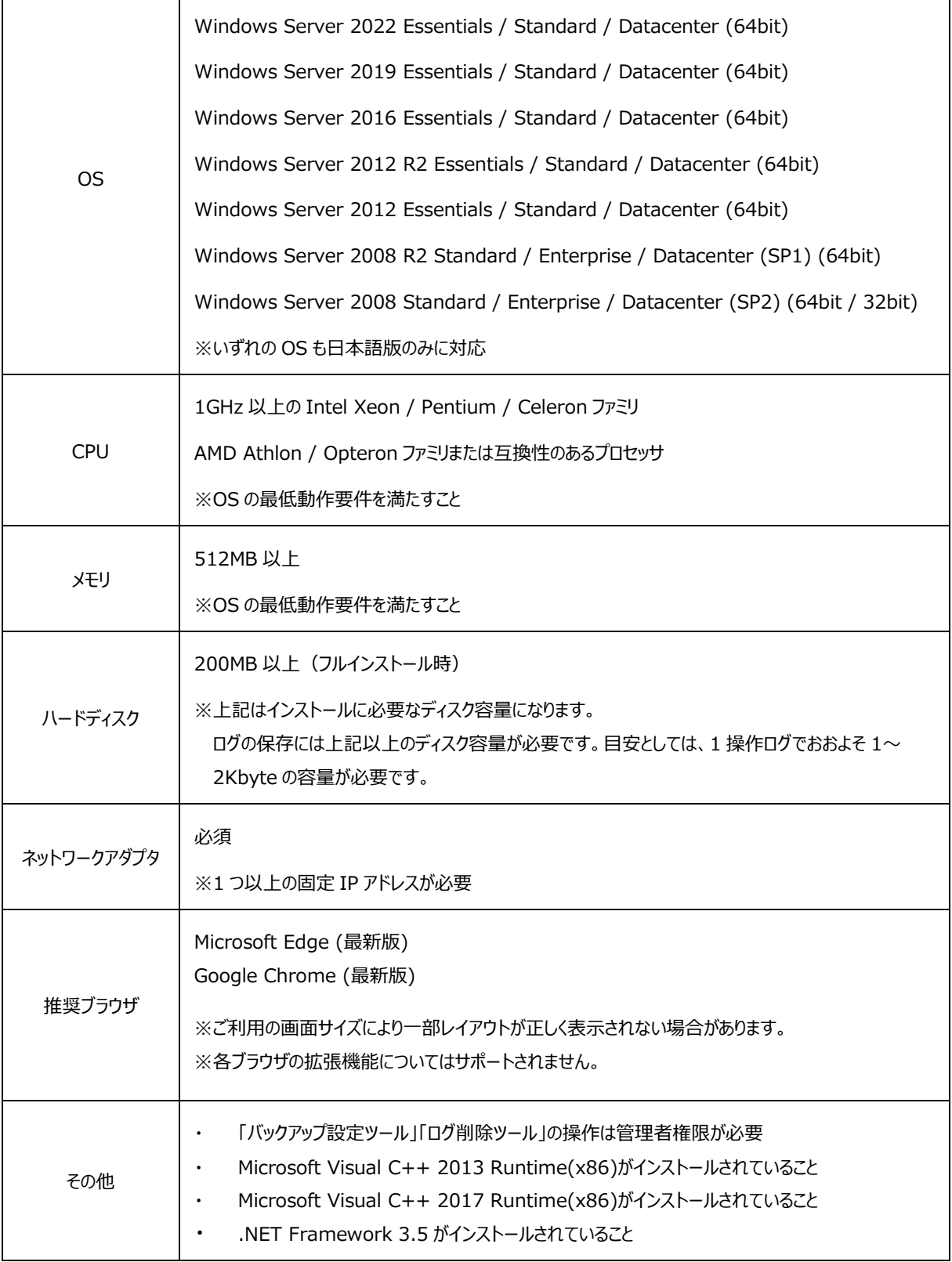

※動作環境に記載されている OS の種類やハードディスク容量などは、OS のサポート終了や弊社の製品 改良などにより、予告なく変更となる場合があります。

AssetFinder を使用するために必要なシステムは以下の通りです。 (WEB アプリケーションとデータベースを同一サーバ上で実行することも可能です。)

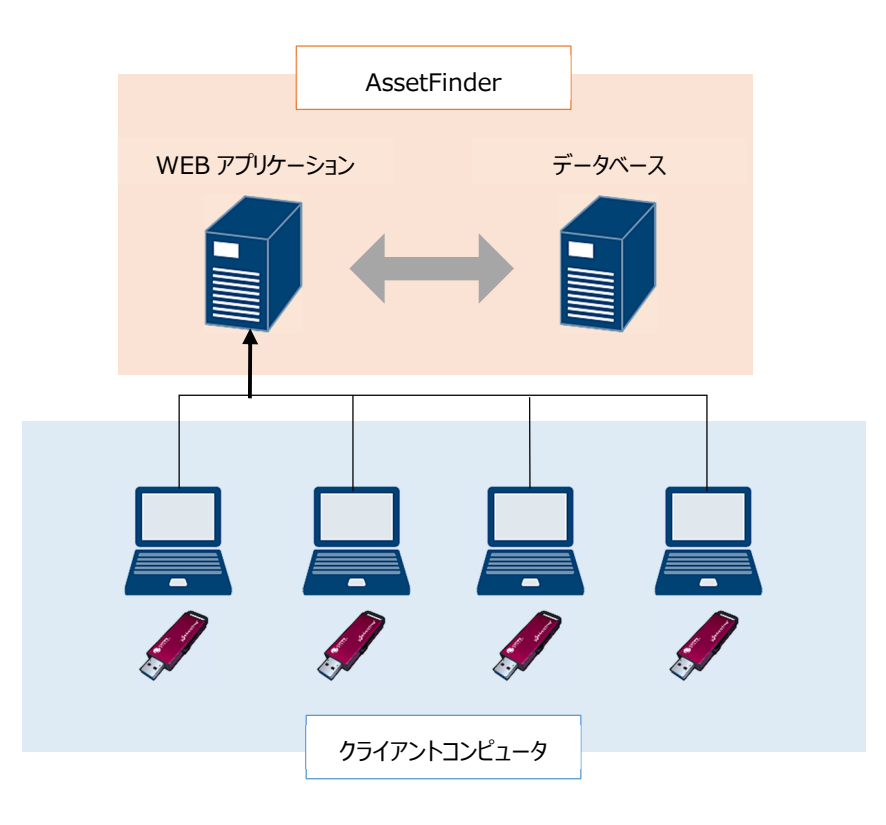

### **AssetFinder**

Traventy 3 の利用履歴を管理するためのサーバアプリケーションです。 AssetFinder は、WEB アプリケーションとデータベースを 2 台構成または 1 台構成でインストールする ことができます。

### **Traventy 3**

AssetFinder に対応しているセキュリティ USB メモリです。後述の Traventy 3 ポリシー設定ツール で「資産管理機能」を有効にすることにより、AssetFinder での管理が⾏なえます。

### **Traventy 3 ポリシー設定ツール**

パスワードポリシーや取得する利⽤履歴内容等、Traventy 3 のポリシーを設定するツールです。

### **初期化ツール**

Traventy 3 ポリシー設定ツールにて設定したポリシーを Traventy 3 に反映するツールです。 Traventy 3 ポリシー設定ツールより生成されます。

### **SV ライセンス**

SV 機能(別売)を有効にするためのライセンスファイルです。SV 機能を有効にすることにより、 Traventy 3 へのファイル保存等、詳細なファイル操作ログを取得できます。

# 1-4. AssetFinder の用語説明

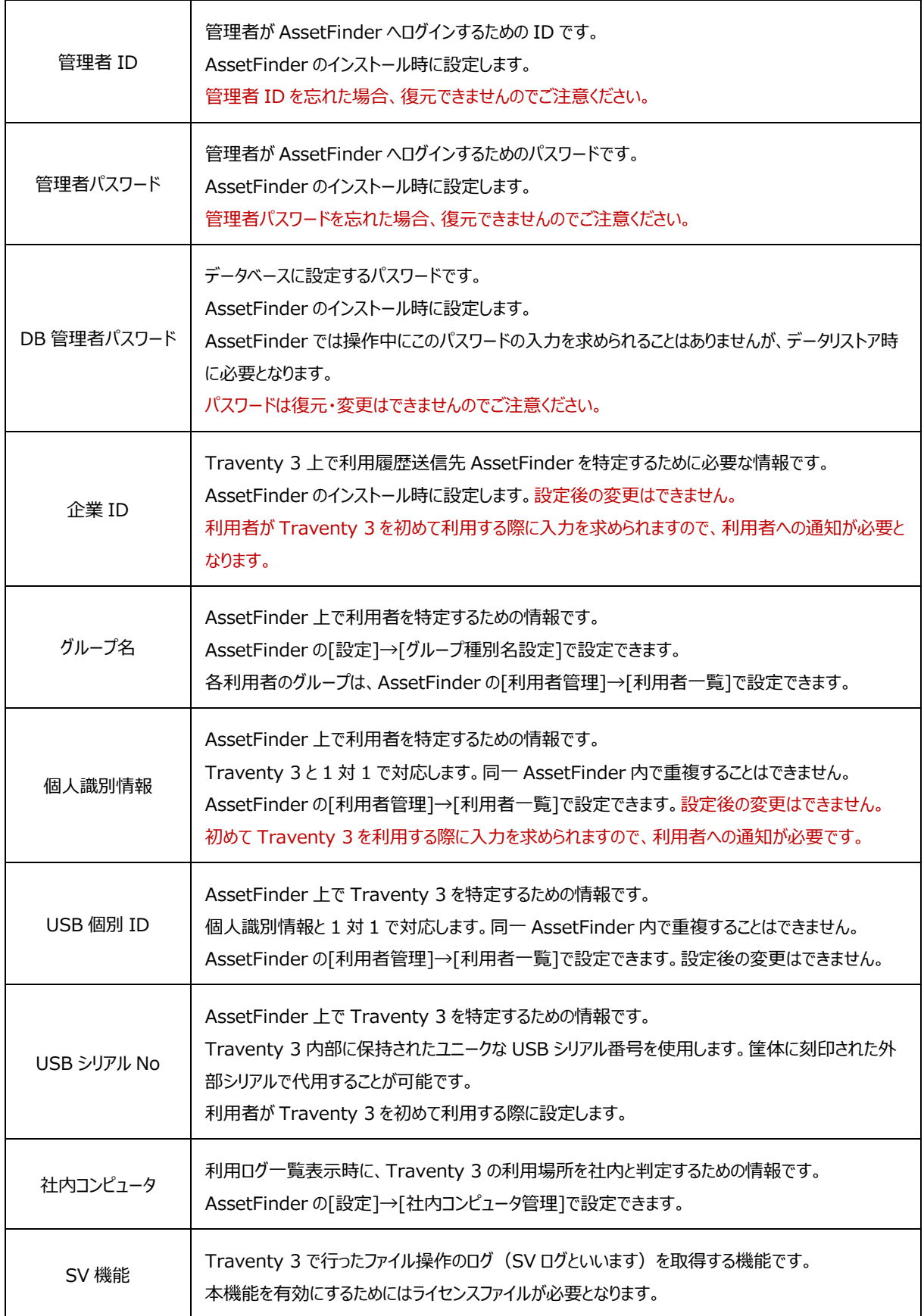

#### 運用開始までの手順  $1 - 5$ .

AssetFinder の運用開始までの手順です。

管理者 と表示されている項目は管理者にて行う操作です。

利用者にて行う操作です。

- 1. 管理者 AssetFinder 専用機となるサーバに AssetFinder をインストールします。インストール 手順は P.8〜P.11 をご参照ください。
- 2. 管理者 AssetFinder インストール時に設定した管理者 ID/パスワードで AssetFinder へロ グインします。ログイン方法は P.13〜P.14 をご参照ください。
- 3. F管理者 SV 機能を有効にするためのライヤンスファイルを登録します。 SV 機能を使用しない場 合は本作業を行う必要はありません。登録手順は P.23 をご参照ください。
- 4. 管理者 Traventy 3 と利用者を関連付けるために、利用者登録を行います。登録手順は P.15〜P.16 をご参照ください。
- **メ モ** \* グループ種別名は「グループ種別名設定]から変更可能です。変更方法は P.28 をご参照くだ さい。
- 5. 管理者 Traventy 3 の利用者に対して、Traventy 3 本体と使用開始時の初期登録に必 要な情報を配布します。

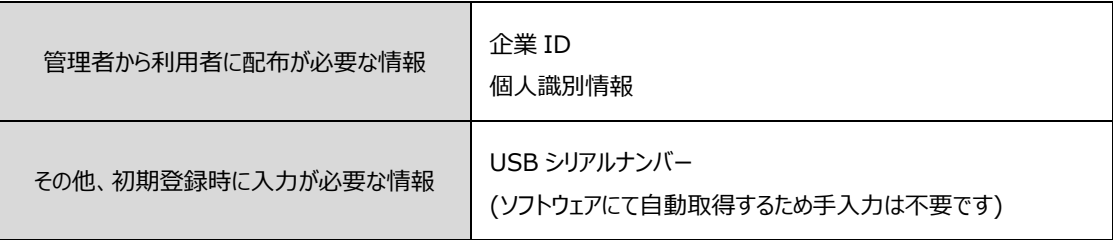

6. 利用者 Traventy 3 を起動し、管理者から配布された情報を入力し Traventy 3 の初期登 録を行います。

# **2. インストール / アンインストール**

## 2-1. 標準的なインストール

WEB アプリケーションとデータベースを 1 つのサーバにインストールする場合の手順です。

- 1. インストーラ「AFM\_inst\_xxxxx.exe」(xxxxx にはバージョン番号)を実⾏します。
- 2. コンポーネントの選択で「WEB アプリケーション」と 「DB 環境」の両方をチェックし[次へ]をクリックしま す。

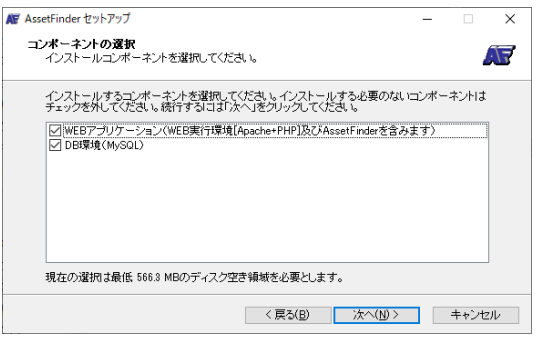

3. インストーラに従い、「DB 管理者パスワード」「企業 ID」「管理者 ID」「管理者パスワード」を設定し、 [インストール]をクリックしインストールを開始します。

設定可能な文字種、文字数は以下のとおりです。

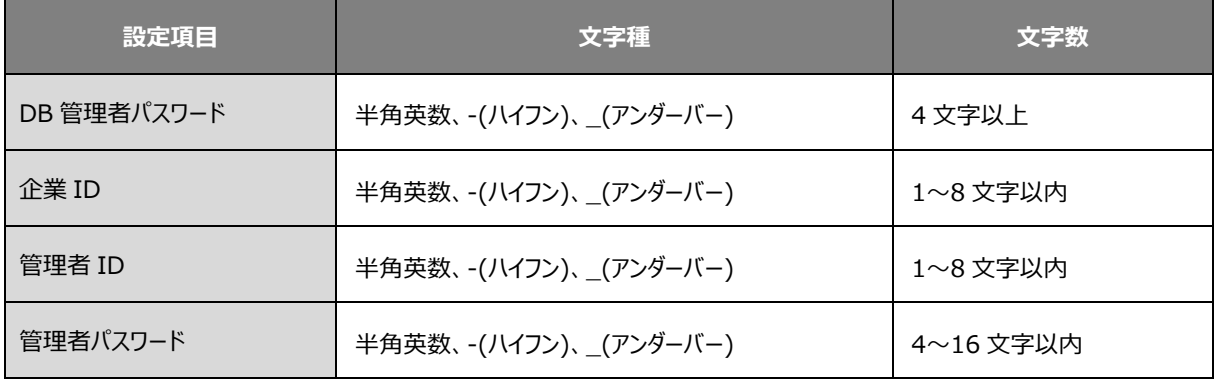

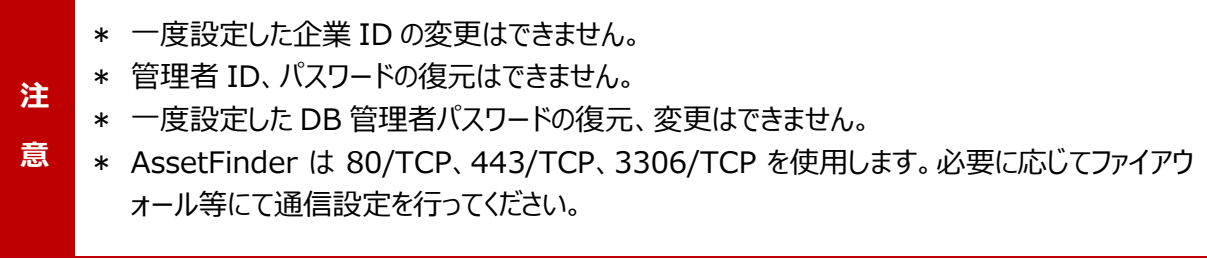

2 台構成でのインストール  $2-2$ 

WEB アプリケーションとデータベースを別々のサーバにインストールする場合の手順です。

**注 意** \* 2 台構成で運用した場合、WEB サーバと DB サーバ間のトラフィックによっては動作が重くなる 場合があります。

### **データベースのインストール**

- 1. インストーラ「AFM\_inst\_xxxxx.exe」(xxxxx にはバージョン番号)を実⾏します。
- 2. コンポーネントの選択で「DB 環境」をチェックし[次 へ]をクリックします。

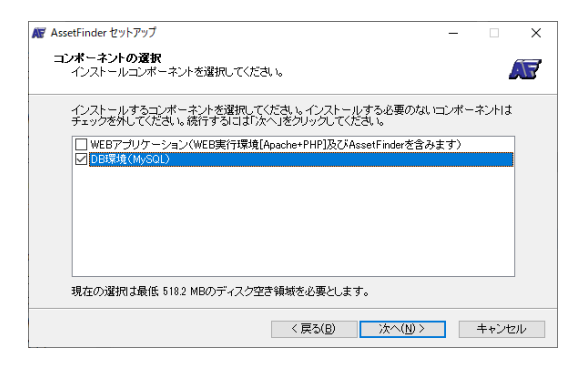

3. 「DB 管理者パスワード」「AssetFinder IP アドレ ス | を入力します。「AssetFinder IP アドレス | は、 WEB アプリケーションをインストールするサーバの IP アドレスを入力します。

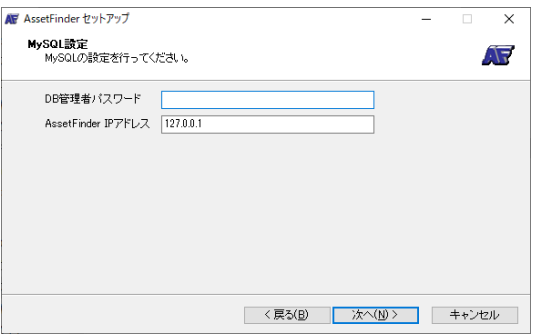

4. 「企業 ID」「管理者 ID」「管理者パスワード」を設定し、[インストール]をクリックしインストールを開始 します。

設定可能な文字種、文字数は以下のとおりです。

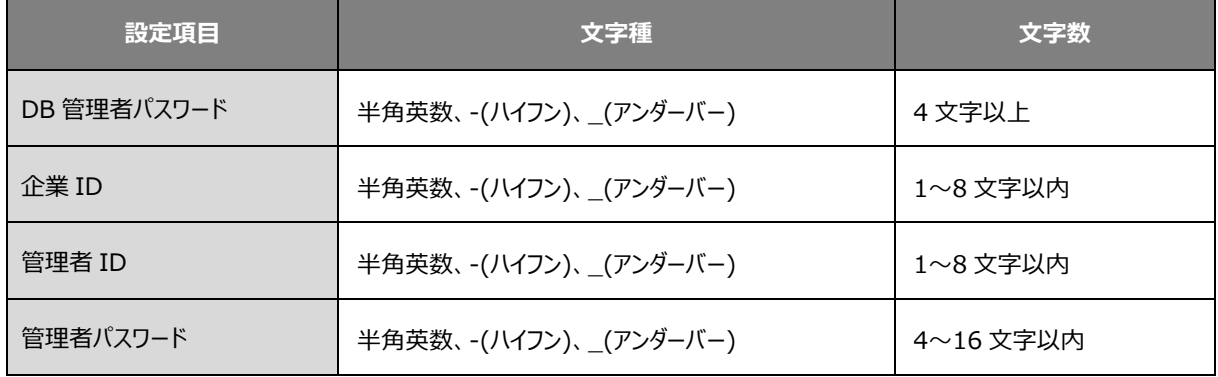

### **WEB アプリケーションのインストール**

- 1. インストーラ「AFM\_inst\_xxxxx.exe」(xxxxx にはバージョン番号)を実⾏します。
- 2. コンポーネントの選択で「WEB アプリケーション」をチェ ックし[次へ]をクリックします。

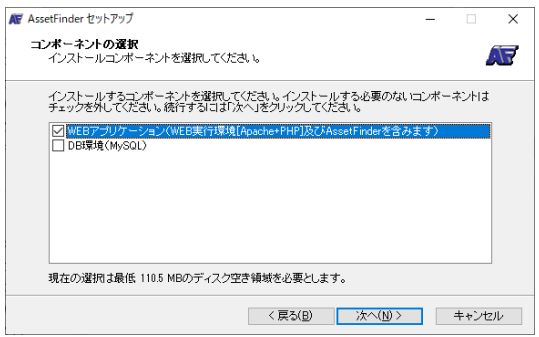

3. DB 環境インストール時に設定した「DB 管理者パス ワード」「MySQ IP アドレス」を入力します。 「MySQL IP アドレス」は、DB 環境をインストールし た PC の IP アドレスを入力してください。

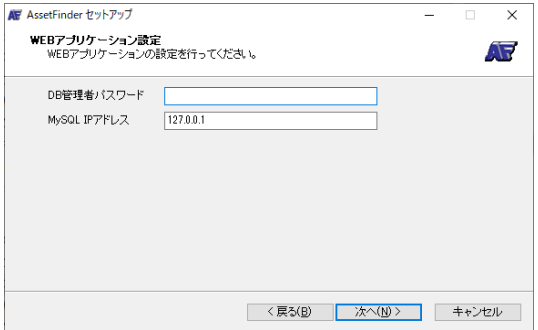

4. [インストール]をクリックしインストールを開始します。

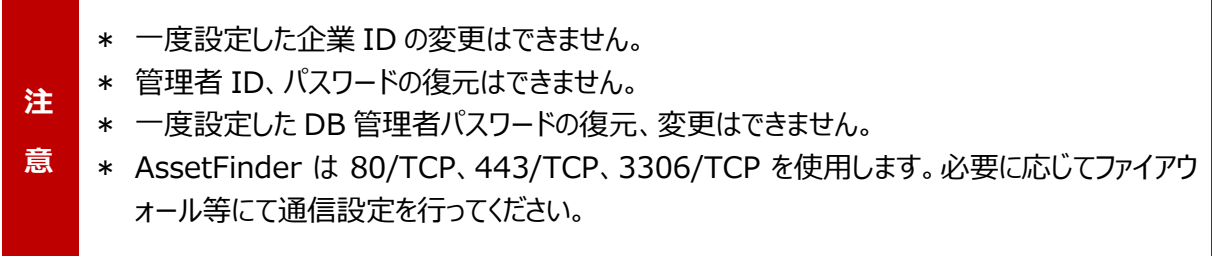

#### AssetFinder の環境チェック  $7 - 3$

AssetFinder のインストール完了後、WEB アプリケーションからデータベースへ正常に接続できるかチェック を⾏います。

- 1. [スタート]→[ED-CONTRIVE]→[環境チェック]をクリックします。
- 2. 暗号化通信を行う際の証明書に関するセキュリティの警告メッセージが表示されますので、[詳細設 定]→[localhost に進む](Edge の場合)をクリックします。

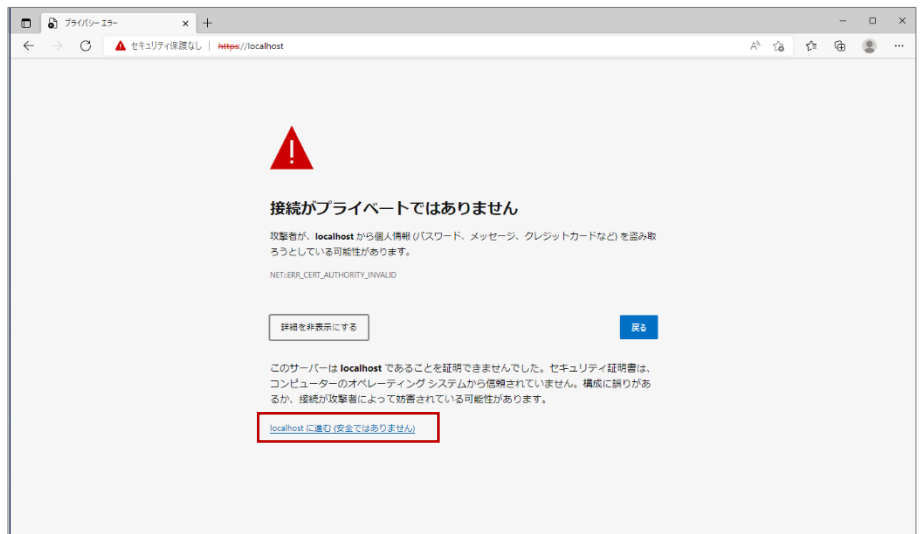

「企業 ID」「管理者 ID」「管理者パスワード」欄に「DB に接続できなかった為、取得できません。」というメ ッセージが表示された場合には、以下のような原因によってデータベースと接続ができていません。必要に応 じて設定の⾒直し、AssetFinder の再インストールを⾏ってください。

- IP アドレスが間違っている ネットワーク接続がされていない
	-
- 
- **DB 管理者パスワードが間違っている ●** データベースがインストールされていない
- ファイアウォールでのフィルタリング

#### アンインストール  $2 - 4$ .

- 1. [スタート]→[ED-CONTRIVE]→[アンインストール]をクリックします。
- 2. AssetFinder アンインストールのメッセージが表示されますので、メッセージに従いアンインストールを行 ってください。

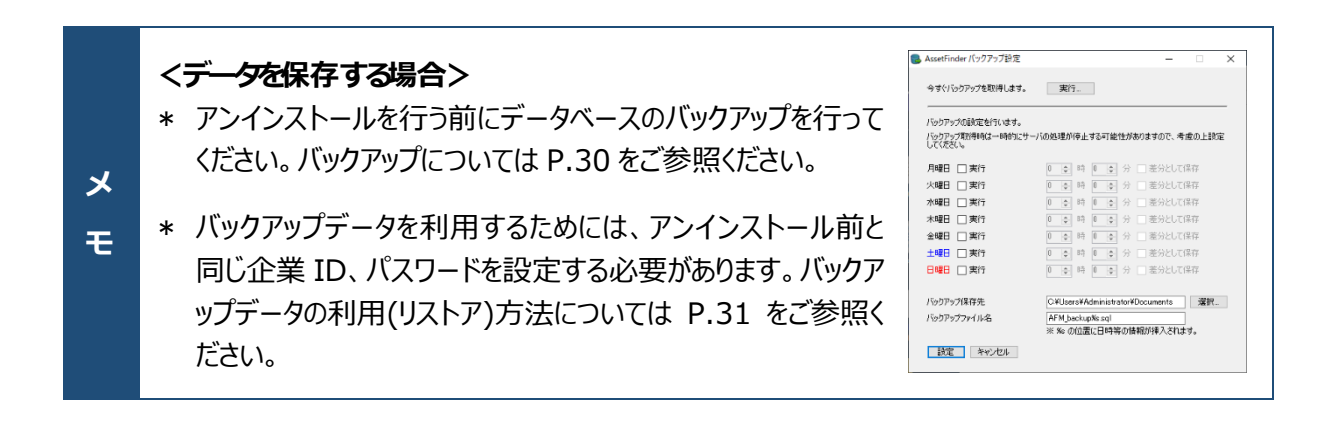

# **3. 基本操作**

# 3-1. AssetFinder をインストールしている PC からのログイン

- 1. [スタート]→[ED-CONTRIVE]→[AssetFinder]をクリックします。
- 2. 暗号化通信を行う際の証明書に関するセキュリティの警告メッセージが表示されますので、[詳細設 定]→[localhost に進む](Edge の場合)をクリックします。

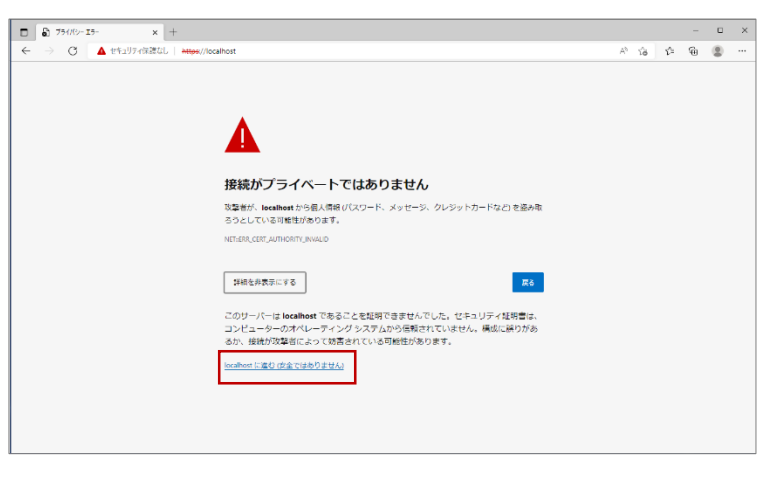

3. ログイン画面が表示されますので、管理者 ID とパスワードを入力し AssetFinder へログインします。

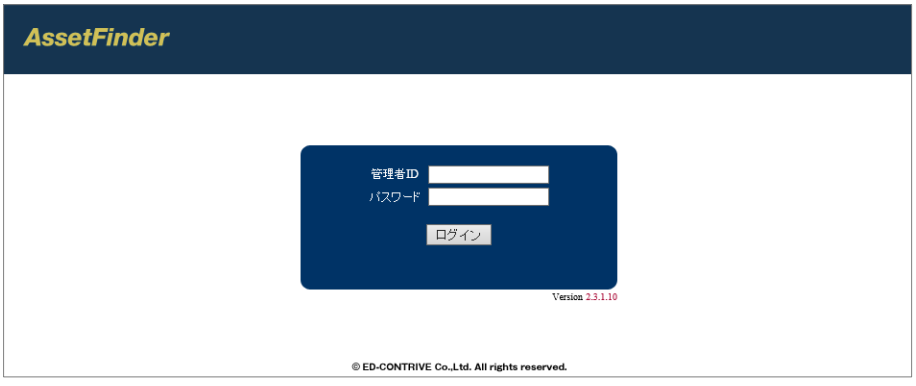

4. トップ画面が表示されます。

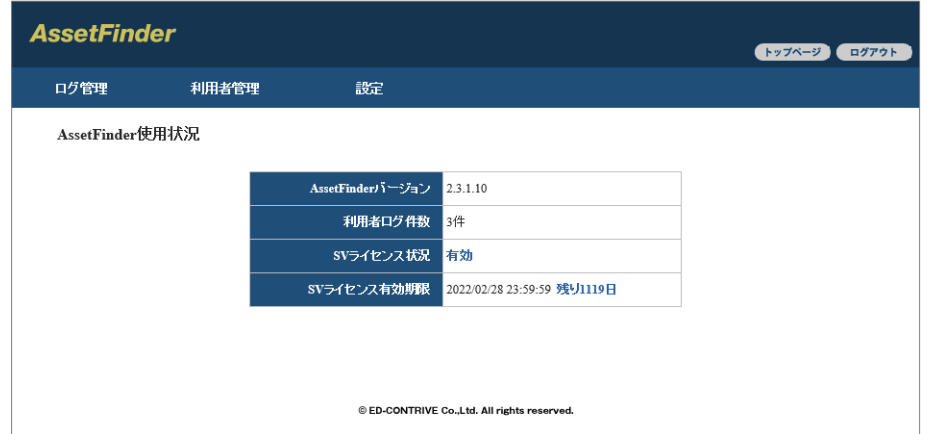

#### AssetFinder をインストールしていない PC からのログイン  $\mathcal{R}$  $-2$

- 1. ブラウザを起動し、「https://AssetFinder <sup>の</sup> IP アドレス」へアクセスします。
- 2. 暗号化通信を行う際の証明書に関するセキュリティの警告メッセージが表示されますので、[詳細設 定]→[XXX に進む](Edge の場合)をクリックします。

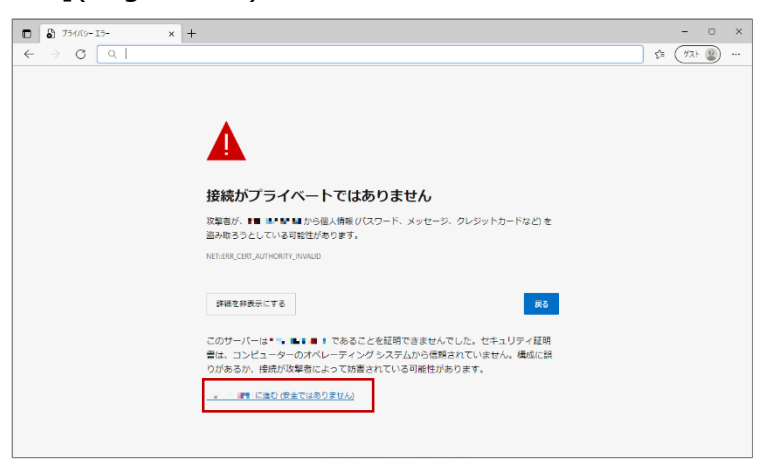

3. ログイン画面が表示されますので、管理者 ID とパスワードを入力し AssetFinder ヘログインします。

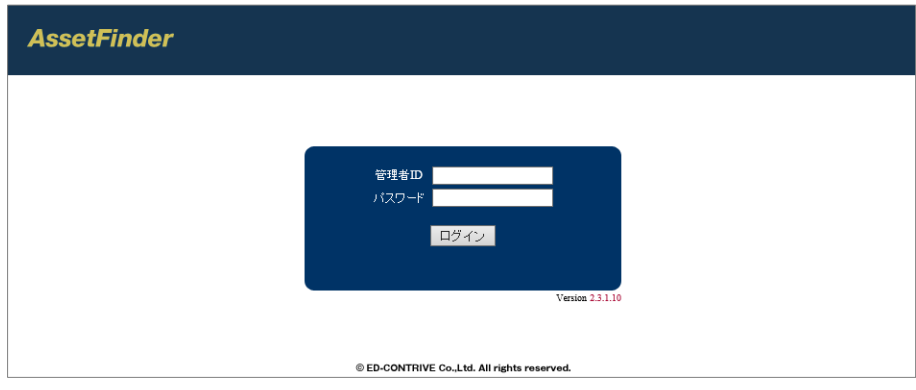

4. トップ画面が表示されます。

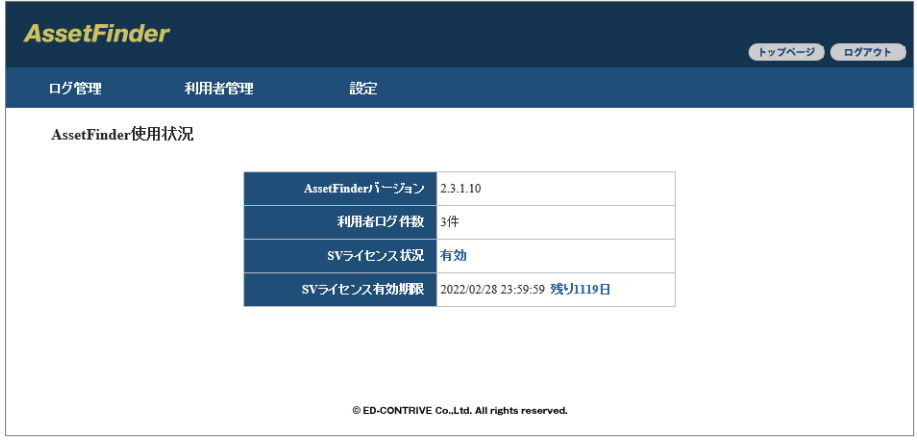

#### ー<br>利用者の新規登録  $3 - 3$ .

 $1.$  [利用者管理]→[利用者一覧]を選択し、画面右上の[利用者新規登録]をクリックします。

2. 利用者新規登録画面より、必要情報を入力し[入力確認]をクリックします。

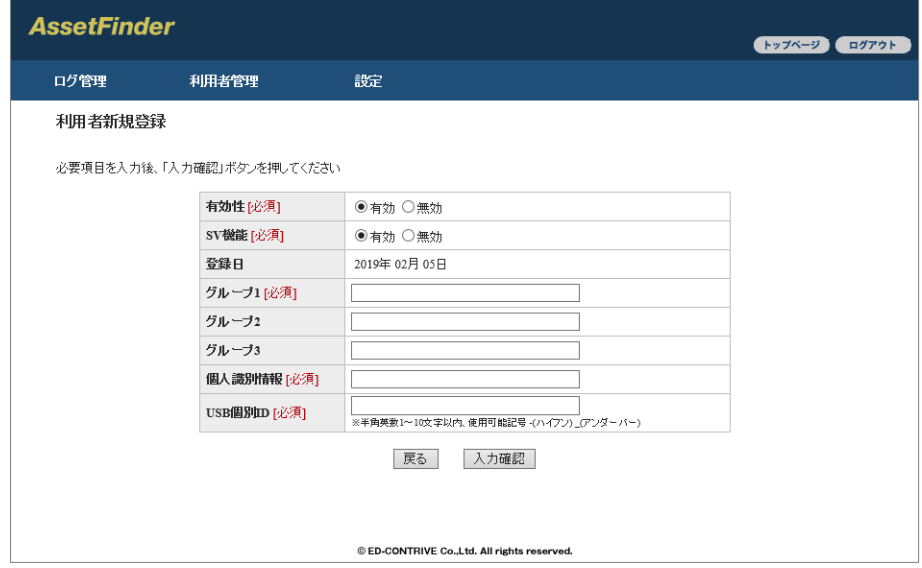

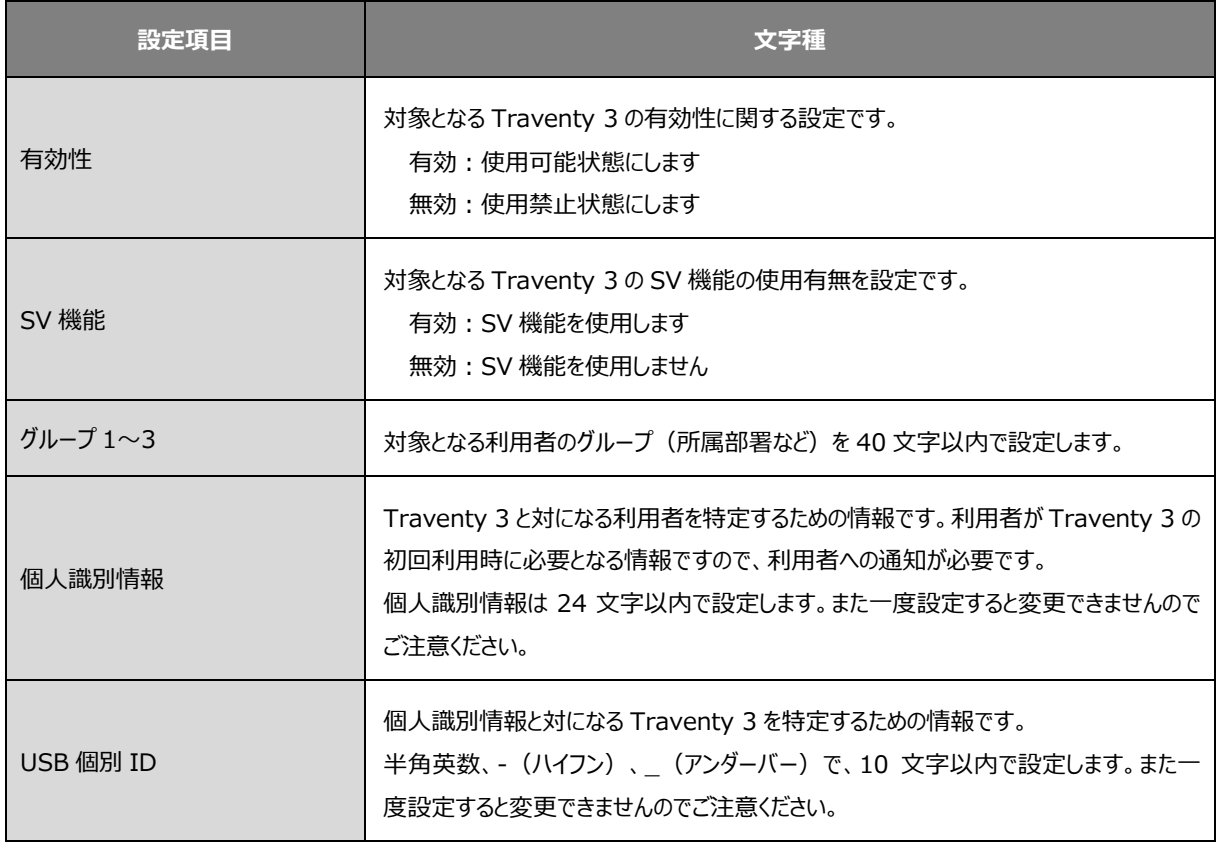

 $3.$ 確認画面が表示されるので、問題が無ければ[確認]をクリックし利用者登録を行います。

# 3-4. 利用者のインポート

- $1.$  [利用者管理]→[利用者データインポート]を選択します。
- 2. 利用者データを CSV 形式で一括インポートします。[参照]ボタンをクリックし対象 CSV ファイルを指 定した後、「入力確認]をクリックします。

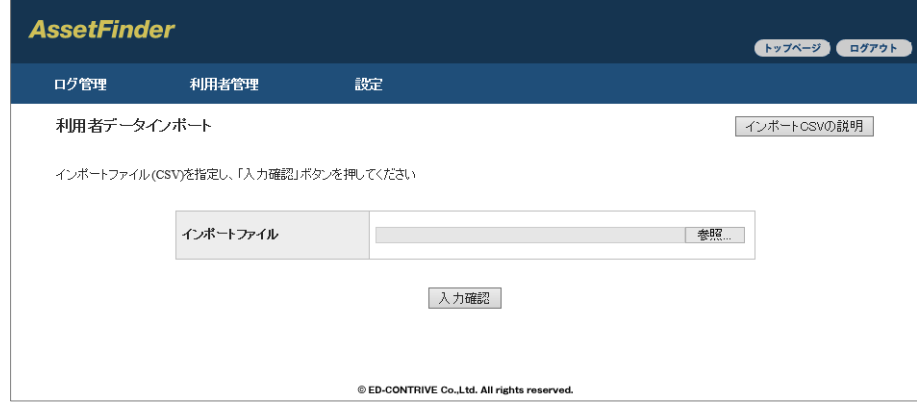

**注 意** \* インポートした情報は登録済みの利用者情報に追加されますので、既存利用者と同じ USB 個別 ID、個⼈識別情報が存在するデータはインポートできません。 \* インポートファイルは CSV(S-JIS)形式で指定する必要があります。

インポートする CSV ファイルは、グループ 1、グループ 2、グループ 3、USB 個別 ID、個⼈識別情報、有 効性、SV 機能の有効性の 7 項⽬をカンマ区切りで作成してください。

- **メ** \* 1 行目はヘッダ行として無視されます。
- **モ** \* 無効は 0、有効は 1 で指定してください。

 $1.$  [利用者管理]→[利用者一覧]を選択し、対象の利用者の[編集]をクリックします。

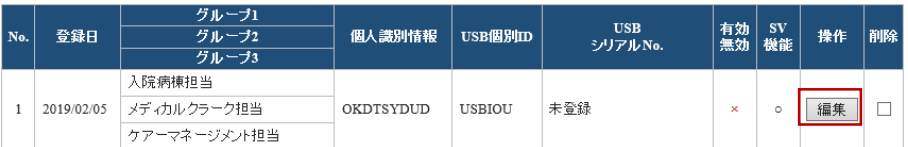

2. 利用者情報編集画面が表示されれますので、編集を行い[入力確認]をクリックします。

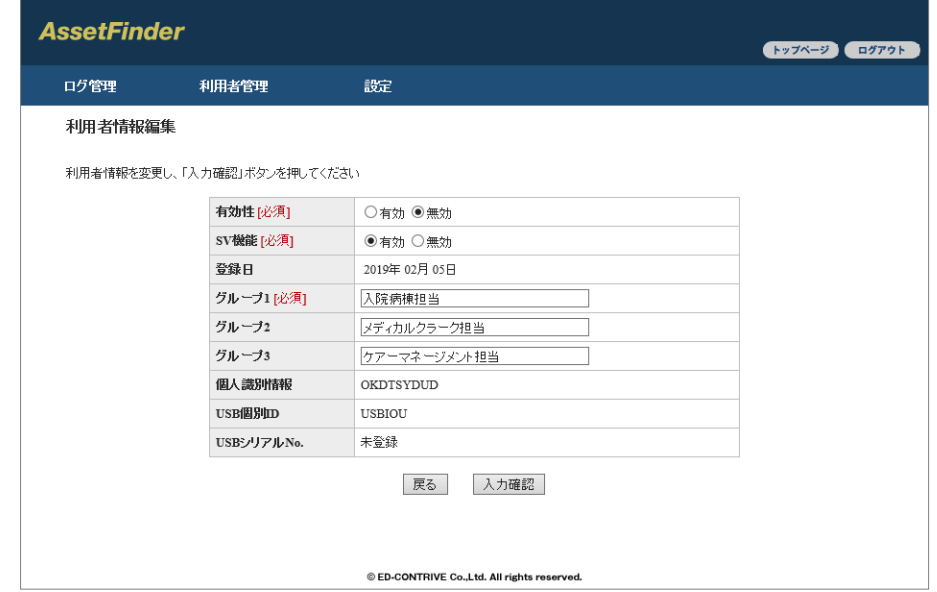

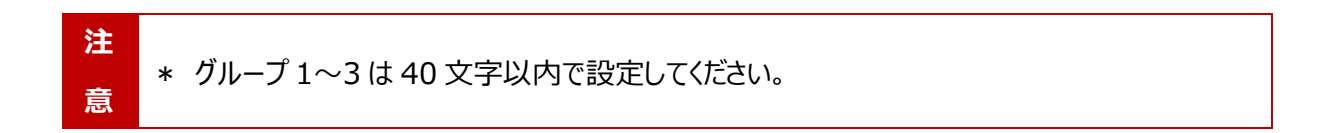

3. 確認画面にて編集内容に問題がないことを確認し、[確定]をクリックします。

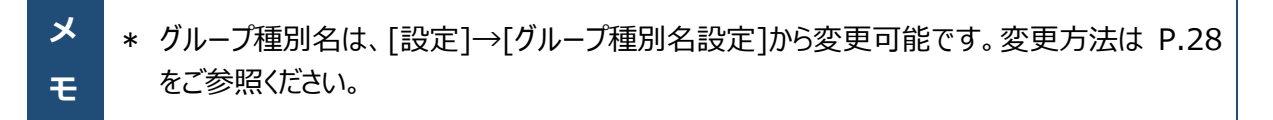

#### |利用者の削除  $3 - 6$ .

 $1.$  [利用者管理]→[利用者一覧]をクリックし、対象利用者の[削除]をチェックします。

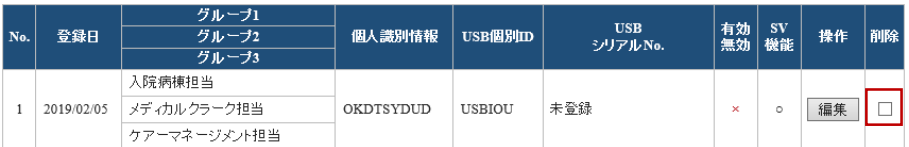

- 2. 画面右下にある「チェックした利用者を削除]をクリックします。
- $3.$ 確認画面が表示されるので、問題がなければ[確定]をクリックし利用者を削除します。

#### $3 - 7$ . 利用者の閲覧・検索

[利用者管理]→[利用者一覧]を選択し、「検索条件」「ソート条件」を設定し「上の条件で検索]をクリッ クします。

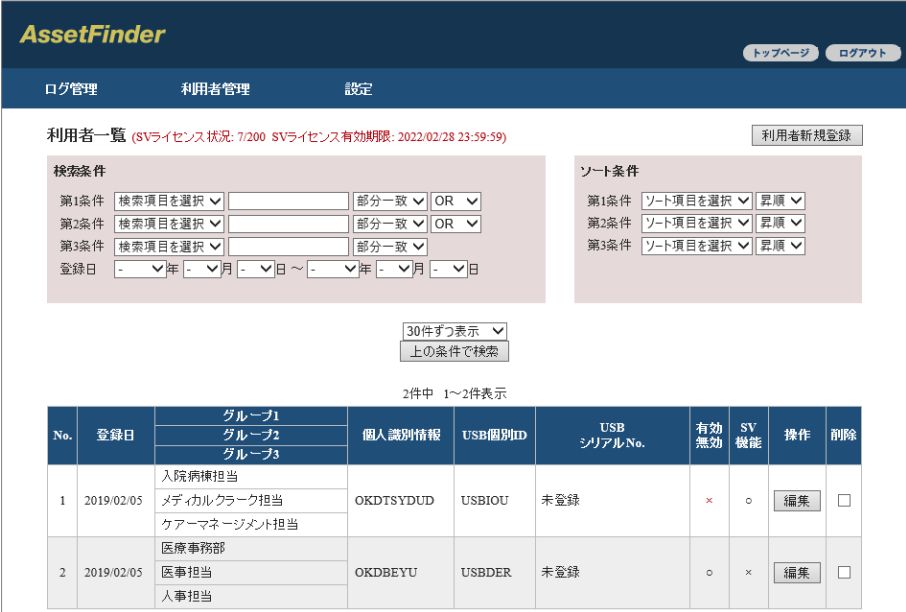

[利用者管理]→[利用者データエクスポート]を選択し、[ダウンロード]をクリックし利用者データの一覧を CSV 形式で出力します。

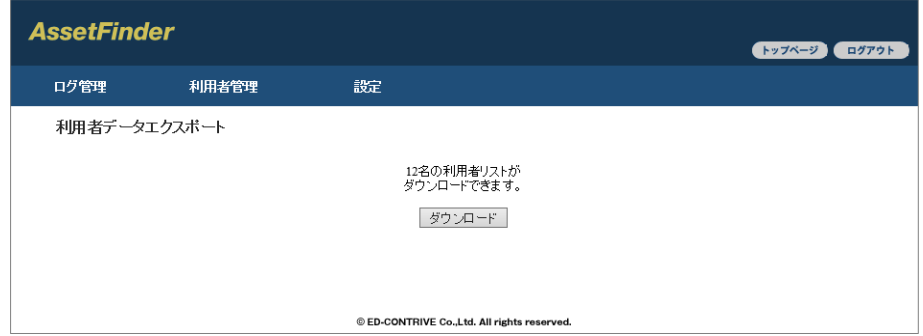

# 3-9. 利用者の一括削除

- $1.$  [利用者管理]→[利用者データー括削除]をクリックします。
- $2.$  削除対象の利用者が記載された CSV ファイルを指定し、[入力確認]をクリックします。

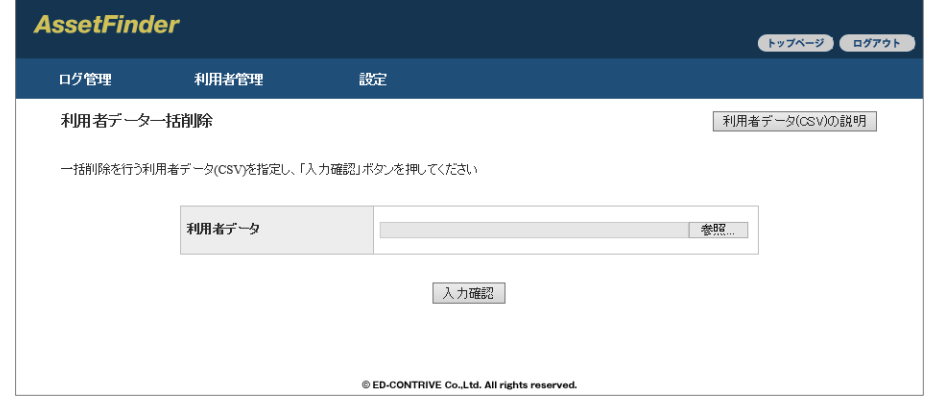

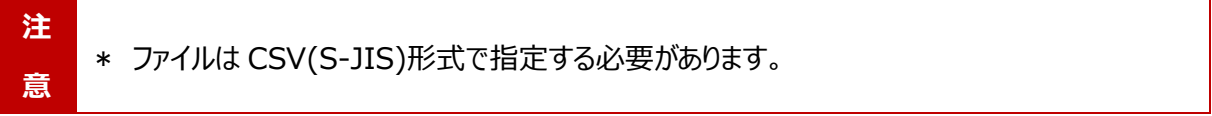

CSV ファイルは、USB 個別 ID、個⼈識別情報の 2 項⽬をカンマ区切りで作成してください。

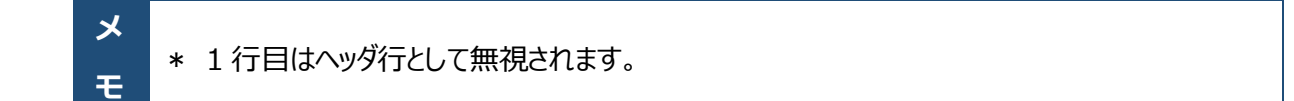

## 3-10. 利用者の一括更新

 $1.$  [利用者管理]→[利用者データー括変更]をクリックします。

 $2.$ 更新対象の利用者が記載された CSV ファイルを指定し、[入力確認]をクリックします。

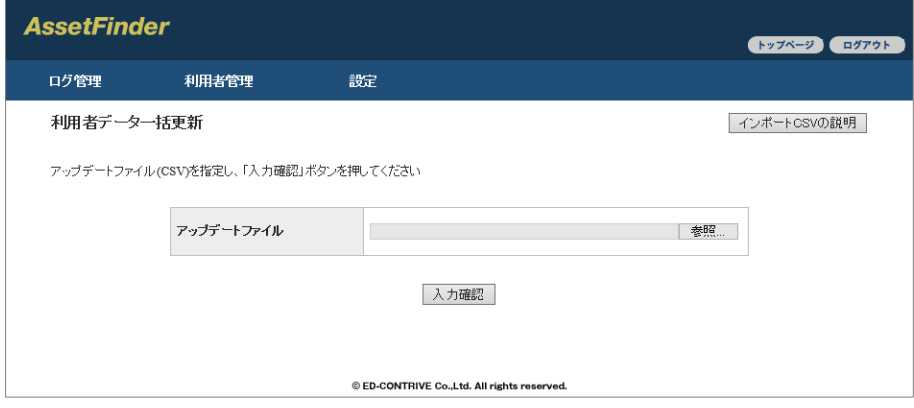

\* ファイルは CSV(S-JIS)形式で指定する必要があります。

**注 意** \* 読み込んだ CSV ファイル内の「USB 個別 ID」「個人識別情報」に合致した利用者の、「グル ープ 1」「グループ 2」「グループ 3」「有効性」「SV 機能の有効性」を更新します。「USB 個別 ID」「個⼈識別情報」を更新することはできません。

CSV ファイルは、グループ 1、グループ 2、グループ 3、USB 個別 ID、個⼈識別情報、有効性、SV 機能 の有効性の 7 項目をカンマ区切りで作成してください。

- **メ** \* 1 行目はヘッダ行として無視されます。
- **モ** \* 無効は 0、有効は 1 で指定してください。

# 3-11. 社内コンピュータの新規登録

- 1. [設定]→[社内コンピュータ管理]を選択し、[個別登録]をクリックします。
- 2. 社内コンピュータとして登録する PC のローカル IP およびコンピュータ名を入力し、[入力確認]をクリック します。

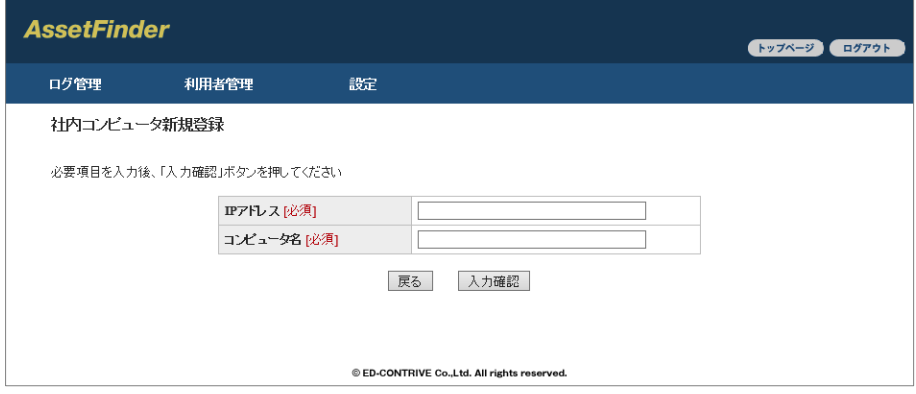

3. 確認画面が表示されるので、問題がなければ[確定]をクリックし登録します。

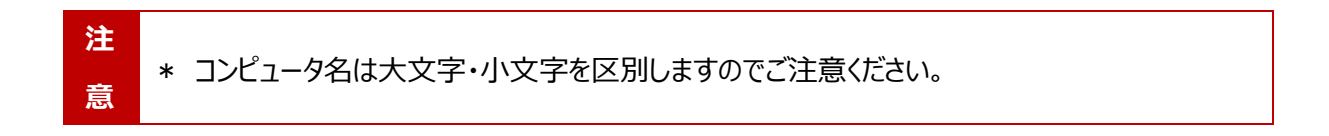

#### $3 - 12$ . 社内コンピュータのインポート

- 1. [設定]→[社内コンピュータ管理]を選択し、右上の[一括登録]をクリックします。
- 2. 社内コンピュータを CSV 形式で一括インポートします。[参照]ボタンをクリックし、対象 CSV ファイルを 指定した後、[入力確認]をクリックします。

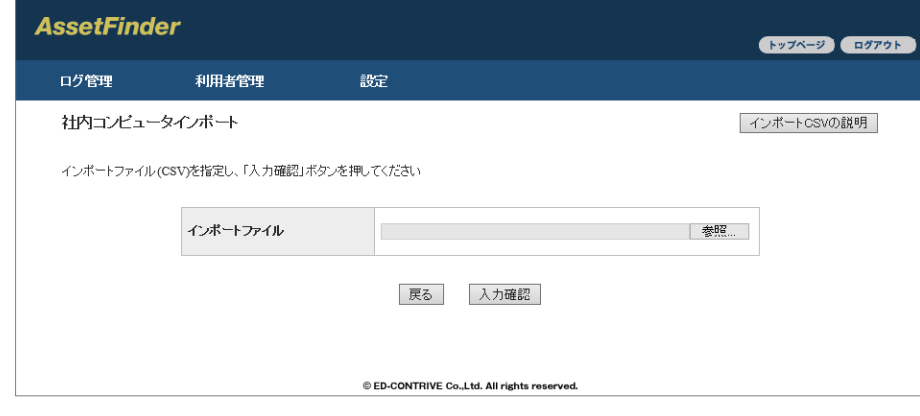

**注 意** \* インポートした情報は登録済みの社内コンピュータ情報に追加されますので、既存社内コンピ ュータと同じ存在するデータはインポートできません。 \* インポートファイルは CSV(S-JIS)形式で指定する必要があります。 \* コンピュータ名は大文字・小文字を区別しますのでご注意ください。

インポートする CSV ファイルは、IP アドレス、コンピュータ名の 2 項⽬をカンマ区切りで作成してください。

**メ モ** \* 1 行目はヘッダ行として無視されます。

# 3-13. SV ライセンスの登録

 $1.$  [設定]→[ライセンスファイル読み込み]をクリックします。

2. [参照]をクリックし、ライセンスファイルを指定した後[確定]をクリックします。

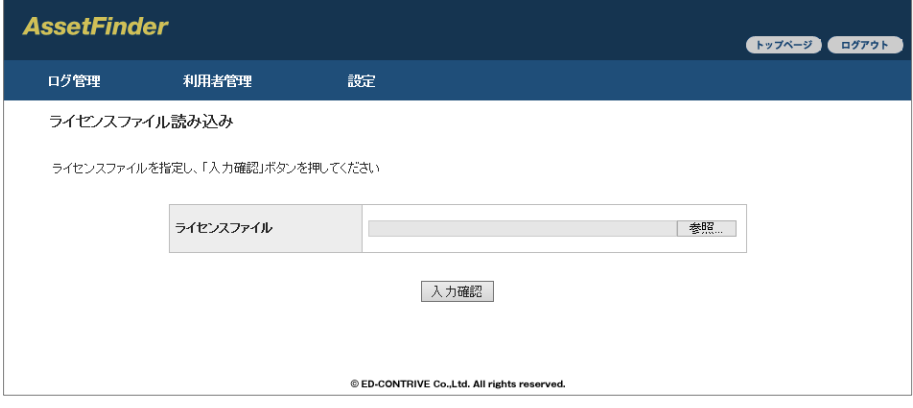

- **メ** \* SV ライセンスは有償となります。
- **モ → SV 機能をご利用されない場合本操作は不要です。**

## 3-14. 利用者ログの閲覧・検索

1. [ログ管理]→[利用者ログ一覧]をクリックします。

2. 検索条件を入力し、[上の条件で検索]をクリックします。

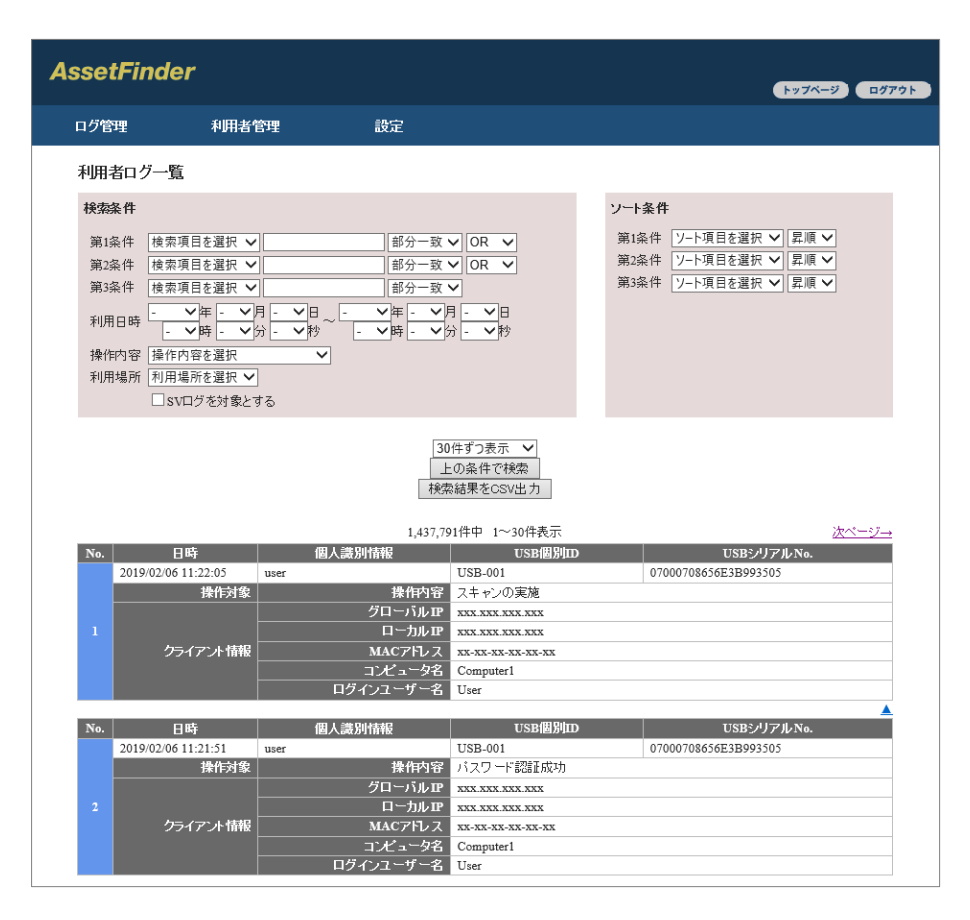

### 表示方法の変更

⼀度に表⽰するログの件数を 30 件、50 件、100 件に変更できます。

### **条件による検索**

検索、ソート条件を設定し[上の条件で検索]をクリックすると、条件に従いログが表示されます。

### **CSV 出⼒**

[検索結果を CSV 出力]をクリックすると、表示されている検索結果を CSV 形式で出力できます。

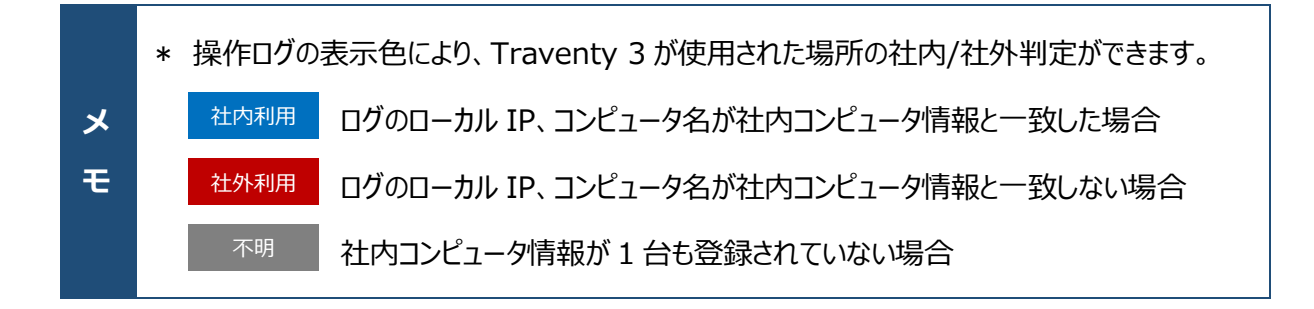

#### -<br>15. 利用者ログの内容 3

### AssetFinder にて取得されるログは以下の通りです。Traventy 3 ポリシー設定ツールにて取得対象外 とした項目は"-"と表示されます。

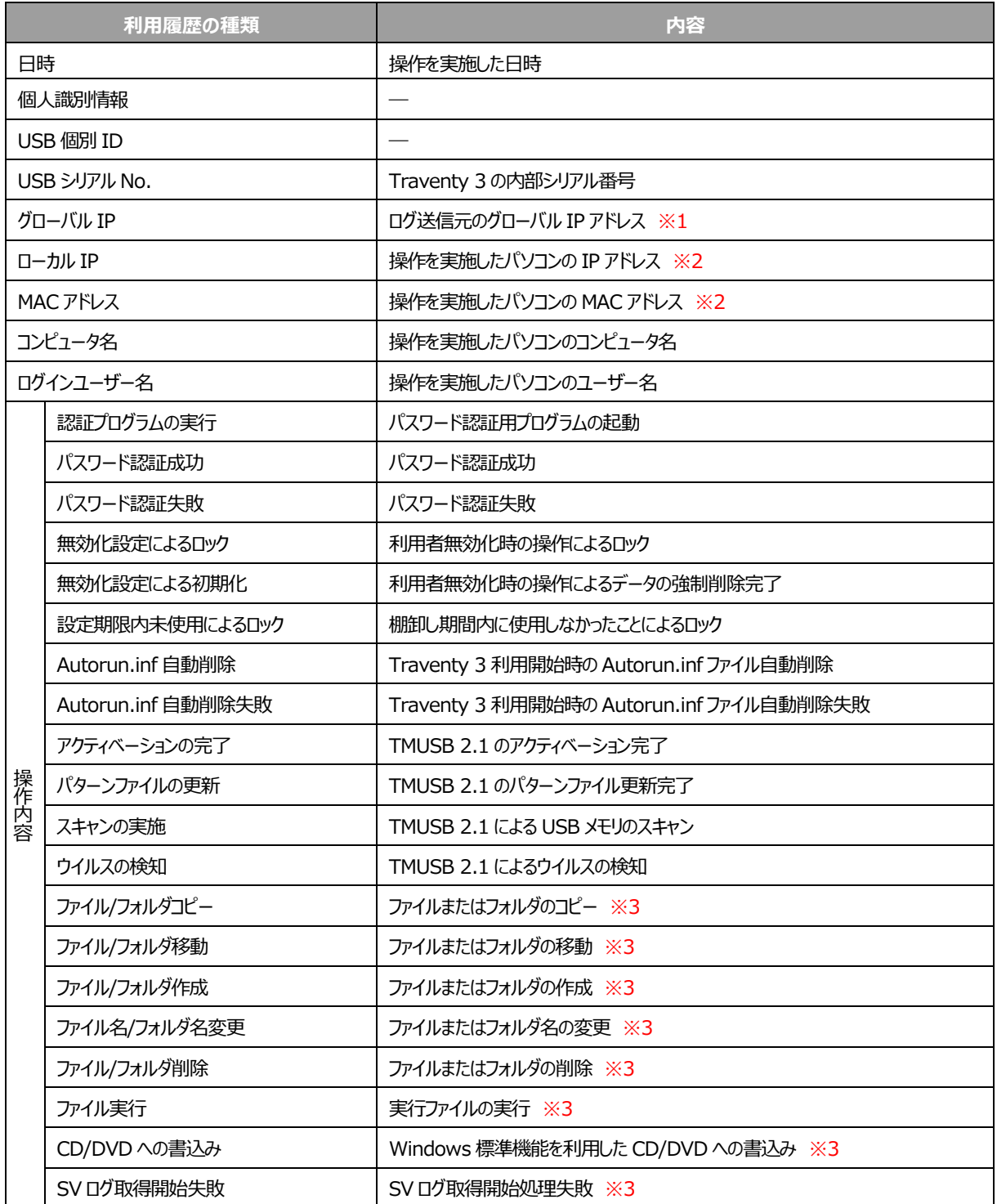

※1 グローバル IP アドレスは、AssetFinder からみたログの送信元アドレスが記録されます。

※2 AssetFinder と通信できない環境や操作した PC でアドレスが取得できない場合は、"-(ハイフン)"で表示されます。

※3 SV 機能により取得できるログです。操作内容によって表示される詳細ログの項目が変わります。

## 3-16. オフライン状態での利用履歴

AssetFinderと通信できない環境で Traventy 3 を使用した場合、その間の利用履歴は Traventy 3 内に格納されます。格納されたログは、次回 AssetFinder と通信が可能になった際に送信されます。

AssetFinder と通信できない環境での Traventy 3 の使用可否については、Traventy 3 ポリシー設 定ツールにて設定可能です。

なお、長時間 AssetFinder と通信できない環境で使用を続けた場合など、Traventy 3 へ格納できるロ グの最⼤量を超えた場合は、⾃動的に古いログから上書きされますのでご注意ください。

## 3-17. 未使用者状況検索

指定した期間に使用されていない(パスワード認証に成功して Traventy 3 が使用できる状態になってい ない) Traventy 3 / 利用者を検索することができます。

1. [ログ管理]→[未使⽤者状況検索]をクリックします。

2. 検索条件を入力し、「上の条件で検索]をクリックします。

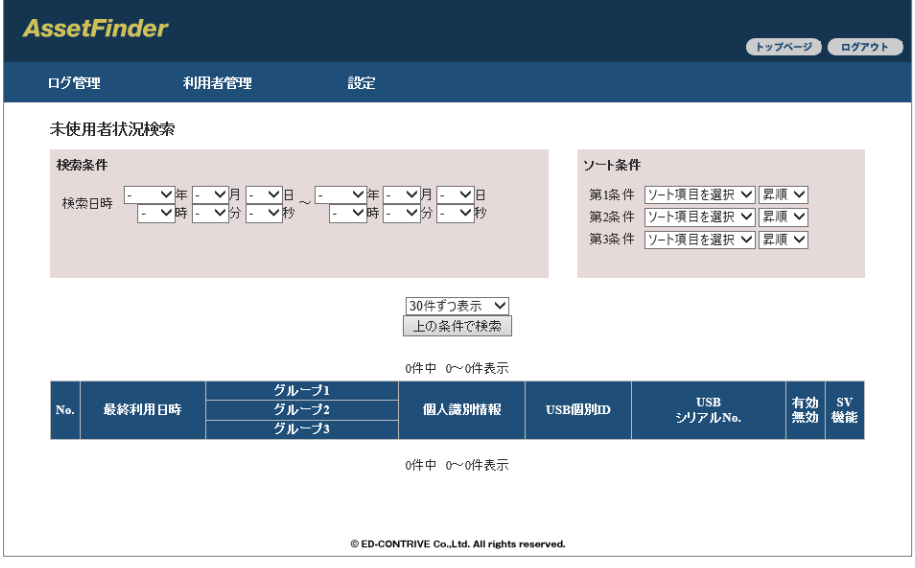

**メ モ** \* 検索条件を指定しなかった場合、開始日は各項目の一番小さな数字、終了日は各項目の ⼀番⼤きな数字として検索されます。 例えば下記条件で検索した場合は、2018 年 4 月 1 日 0:00:00〜2019 年 12 月 31 日 23:59:59 を条件として検索します。 2018 年 4 月 -日 –時 –分 –秒 〜 2019 年 –月 –日 –時 –分 –秒

# 3-18. TMUSB パターンファイル更新状況

指定した期間中に⾏われた TMUSB の最終パターンファイルアップデート状況を検索できます。

- 1. [ログ管理]→[TMUSB パターンファイル更新状況]をクリックします。
- 2. 検索条件を入力し、[上の条件で検索]をクリックします。

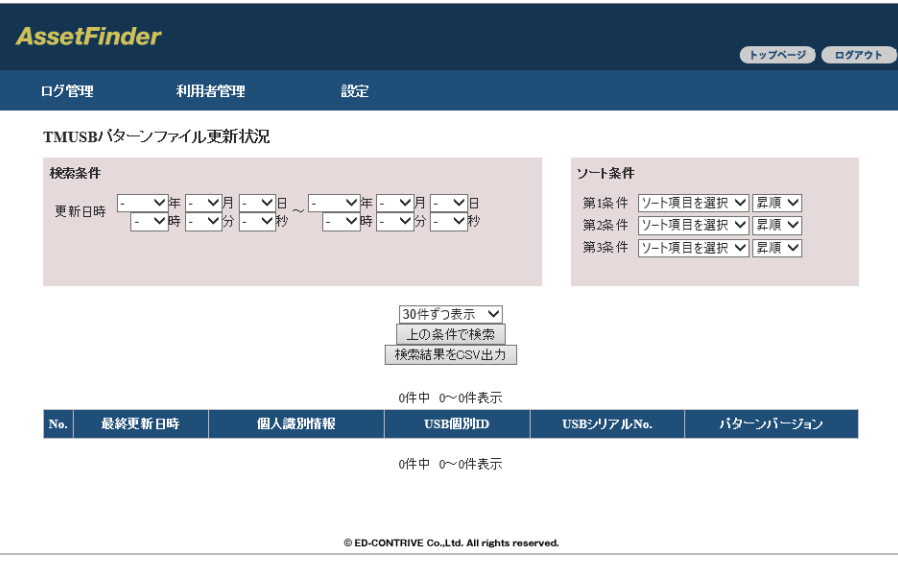

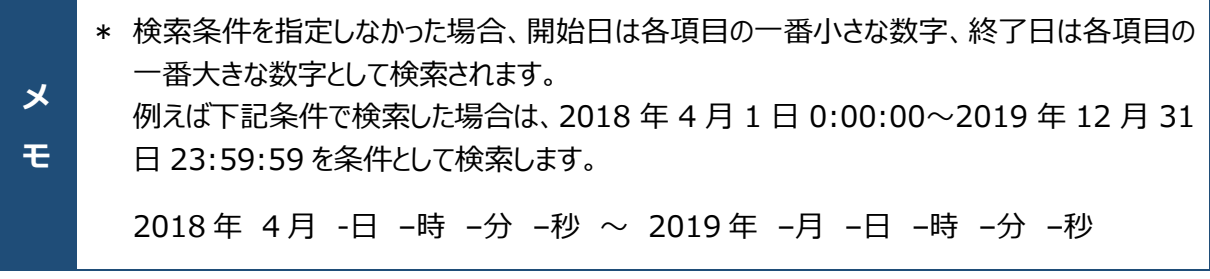

# 3-19. グループ種別名の設定

 $1.$  [設定]→[グループ種別名設定]を選択し、グループ名称を入力した後[入力確認]をクリックします。

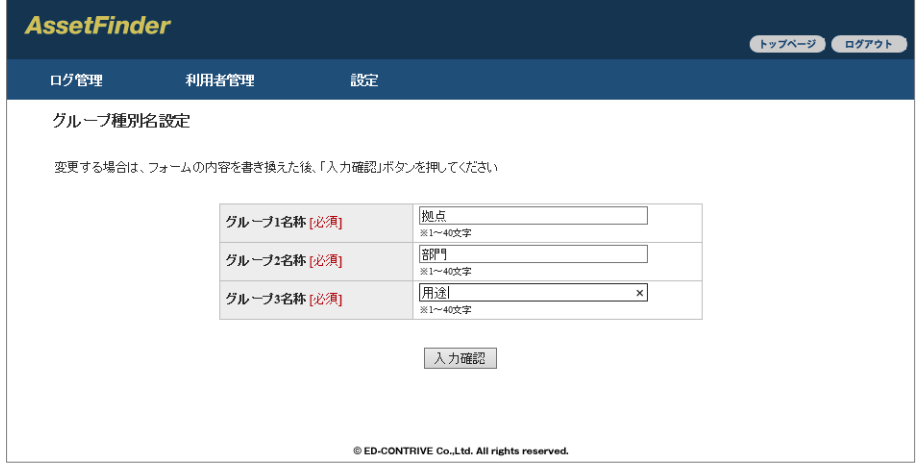

2. 確認画面が表示されるので、問題がなければ[確定]をクリックします。

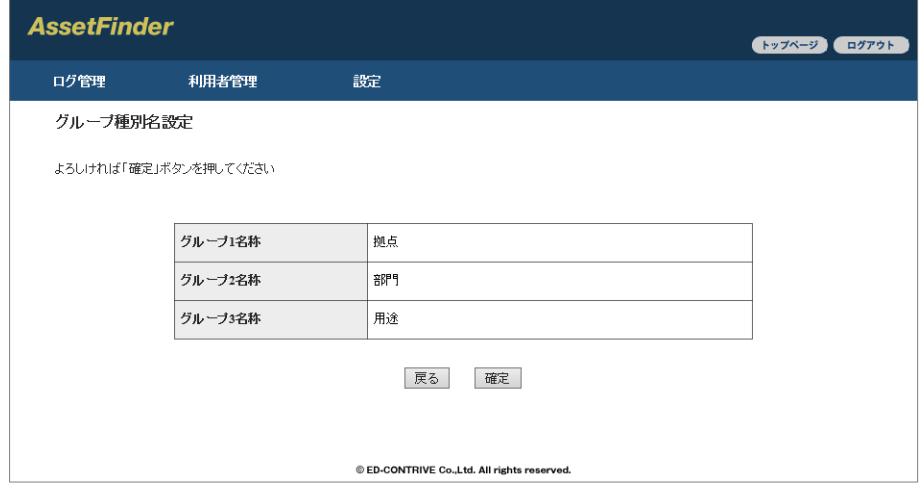

**注** \* グループ1は入力必須項目です。

**意**

\* 各グループ名称は 40 文字以内で設定してください。

## 3-20. 管理者情報の変更

AssetFinder へログインする際の管理者 ID およびパスワードを変更できます。

- 1. [設定]→[管理者情報変更]をクリックします。
- 2. 新しく設定する管理者 ID、パスワードを入力し[入力確認]ボタンをクリックします。

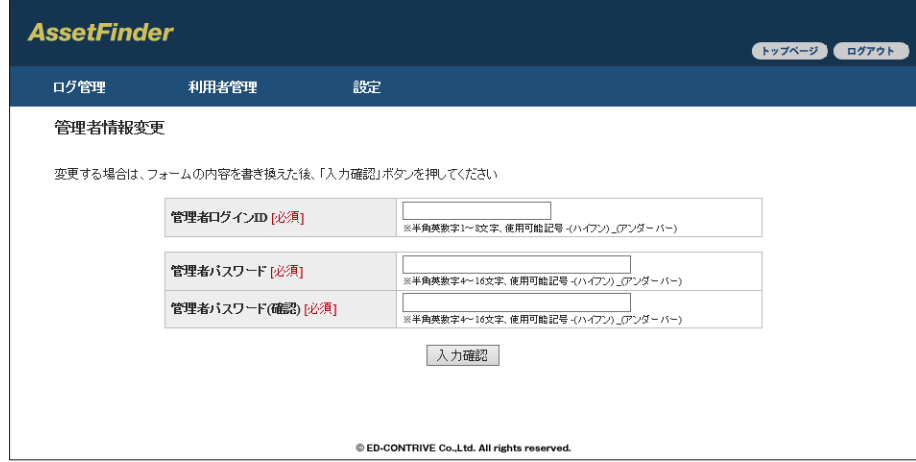

- 3. 確認画面が表示されるので、問題がなければ[確定]をクリックします。
- 4. 設定完了後、新しく設定した管理者 ID/パスワードで再ログインを行ってください。

# **4. データのバックアップ / リストア**

## 4-1. データバックアップ

バックアップ設定を⾏うことにより、⾃動で指定した場所へデータベースのバックアップを保存することができま す。

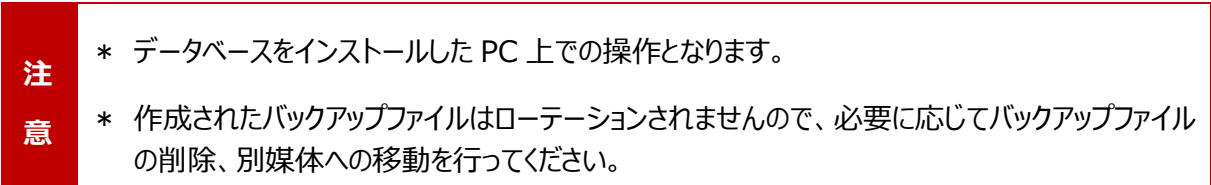

- 1. [スタート]→[ED-CONTRIVE]→[バックアップ設 定ツール]を右クリックし、[その他]→[管理者として 実行]をクリックします。
- 2. バックアップを行う曜日の「実行」をチェックし、バックア ップ開始時間を指定します。 「差分として保存」をチェックすると、前回のバックアッ プからの差分を取得します。
- 3. バックアップ保存先、バックアップファイル名を指定し [設定]をクリックします。

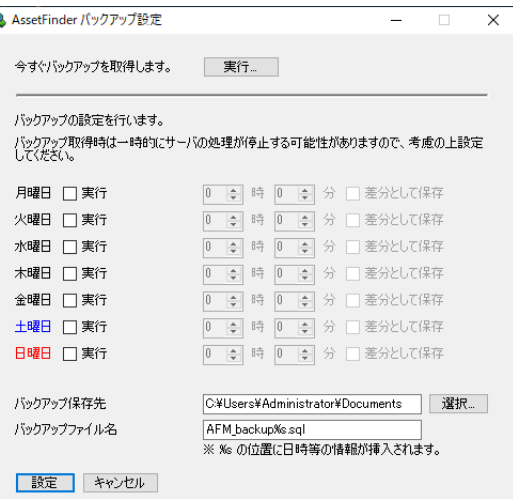

4. タスク実行時のアカウント情報を入力し、[OK]をクリックします。

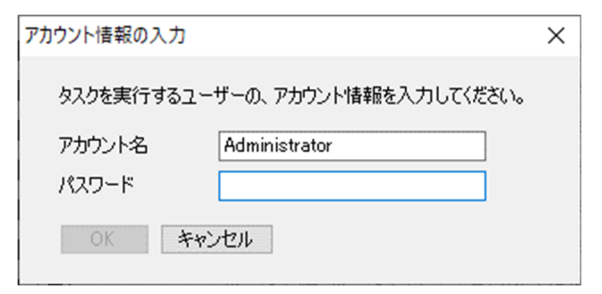

### **バックアップを直ちに取得する場合**

- 1. 「今すぐバックアップを取得します。」の「実行]ボタンをクリックします。
- 2. バックアップ保存先、ファイル名を指定し「保存1をクリックします。

## データリストア

バックアップにて取得したバックアップファイルは、以下の手順でリストアすることができます。

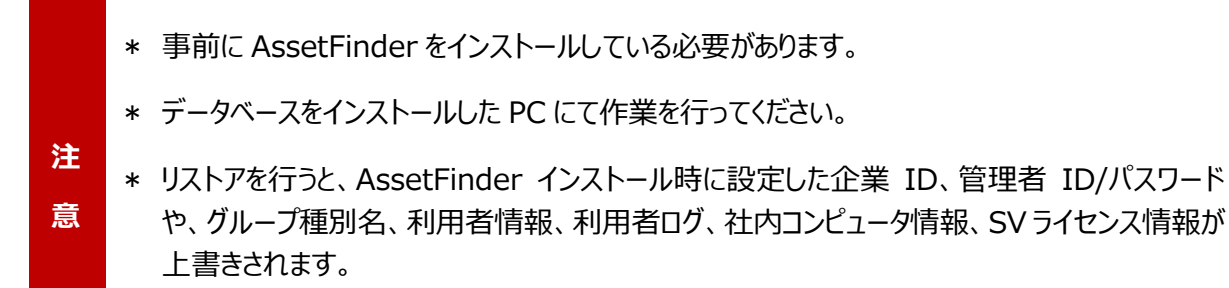

- \* 本手順を使用して AssetFinder 1.x.x と 2.x.x.x 間でのリストアは⾏えません。
- 1. 以下のバックアップデータをデータベースをインストールしたサーバ上に準備します。
	- 1) 最新のフルバックアップデータ ※1
	- 2) 1)以降に作成された差分バックアップデータ ※2
	- ※1 フルバックアップデータのファイル名は以下のようになります。 AFM\_backup\_all\_YYYYMMDDhhmm.sql
	- ※2 差分バックアップデータのファイル名は以下のようになります。 AFM\_backup\_client\_YYYYMMDDhhmm.sql AFM\_backup\_company\_YYYYMMDDhhmm.sql AFM\_backup\_company\_login\_log\_YYYYMMDDhhmm.sql AFM\_backup\_log\_tbl\_YYYYMMDDhhmm.sql AFM\_backup\_computer\_YYYYMMDDhhmm.sq
- 2. コマンドプロンプトを起動します。
- 3. 以下のコマンドを実行し、フルバックアップファイルをリストアします。

C:¥>C:¥AFM¥mysql¥bin¥mysql.exe -u root -p --default-character-set=utf8 AFM\_db < フルバッ プデータファイルパス(フルパス) Enter password: DB 管理者パスワード ノ

※赤字部分はお客様環境によって異なります。

4. 以下のコマンドを実行し、差分バックアップファイルをリストアします。

C:¥>C:¥AFM¥mysql¥bin¥mysql.exe -u root -p --default-character-set=utf8 AFM\_db < ップデータファイルパス(フルパス) Enter password: D  $\blacktriangle$ 

※赤字部分はお客様環境によって異なります。

5. AssetFinder へログインし、正常にリストアされていることを確認します。

# 5. 利用者ログの削除

AssetFinder に保存されている利用者ログを削除することができます。

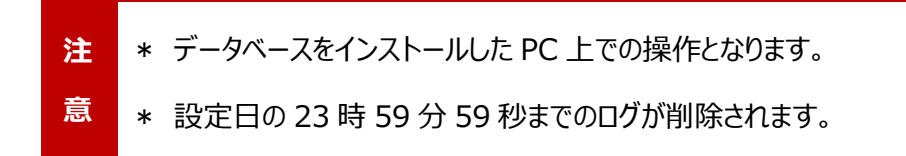

- 1. [スタート]→[ED-CONTRIVE]→[ログ削除ツール] を右クリックし、[その他]→[管理者として実行] をクリックします。
- 2. 設定日を指定し[削除]をクリックします。

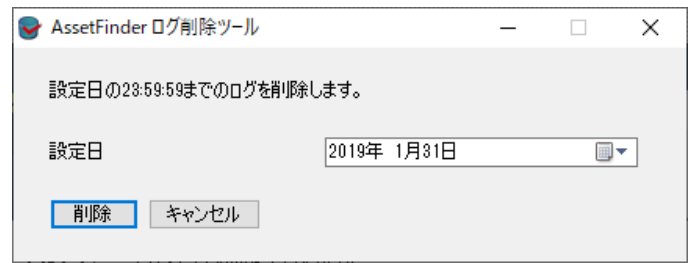

3. 確認メッセージが表示されるので、問題がなければ[OK]をクリックします。

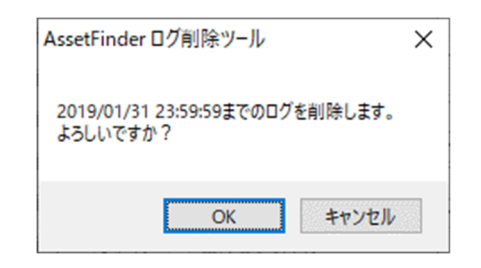

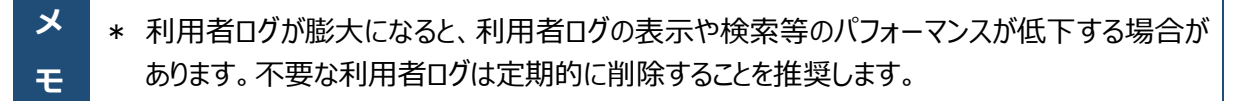

# **6. Traventy 3 の初期化**

AssetFinder を使用した運用を行う場合、Traventy 3 初期化ツールを実行する際には初期化ツール の種類に注意が必要です。

### **初期化ツールの種類**

### **<通常初期化ツール>**

ポリシーと Traventy 3 内に保存したデータは削除されますが、AssetFinder の初期登録情報は保 持されます。AssetFinder 上の利用者情報に変更なく使用する場合は通常初期化を行います。 デフォルトのファイル名は InitTool.exe です。

### **<完全初期化ツール>**

資産管理機能に関する全ての情報が削除されます。初期化後は AssetFinder への利⽤者登録と、 利用者での Traventy 3 の初期登録を行う必要があります。また Traventy 3 内に格納された AssetFinder 未送信のログも削除されます。利用者の変更など、AssetFinder の利用者情報の再 登録が必要な場合は完全初期化を⾏います。

デフォルトのファイル名は FullInitTool.exe です。

### <簡易初期化ツール>

**メ**

**モ**

ポリシーのみ削除されます。Traventy 3 内に保存したデータおよび AssetFinder の初期登録情報 は保持されます。AssetFinder 上の利⽤者情報に変更なく使⽤する場合は通常初期化を⾏います。 デフォルトのファイル名は SimpleInitTool.exe です。

**注 意** \* 初めて資産管理機能を有効にした場合は、必ず完全初期化を⾏ってください。完全初期化 を⾏わない場合、管理情報の破損等正常に Traventy 3 が動作しない場合がございます。

誤って完全初期化を⾏った場合は、Traventy 3 の再登録が必要となります。AssetFinder 上で対象 利用者を削除し、同じ個人識別情報および USB 個別 ID で利用者を登録します。その後 Traventy 3 を使⽤して初期登録を⾏ってください。

宗全初期化前と情報が一致するため、同一利用者として管理することができます。

\* 誤って完全初期化を行わないよう、利用者へは通常初期化ツールまたは簡易初期化ツール を配布し、完全初期化ツールは必要に応じて配布することを推奨します。

# **7. ユーザサポート**

製品に関するユーザサポート、よくあるご質問、ソフトウェアの修正版等は下記 Web ページにてご案内して おります。

**ユーザサポートページ**

http://www.safety-disclosure.jp/support/

AssetFinder 管理者マニュアル 2022 年 6 月 第 23 版発⾏ 発行: イーディーコントライブ株式会社